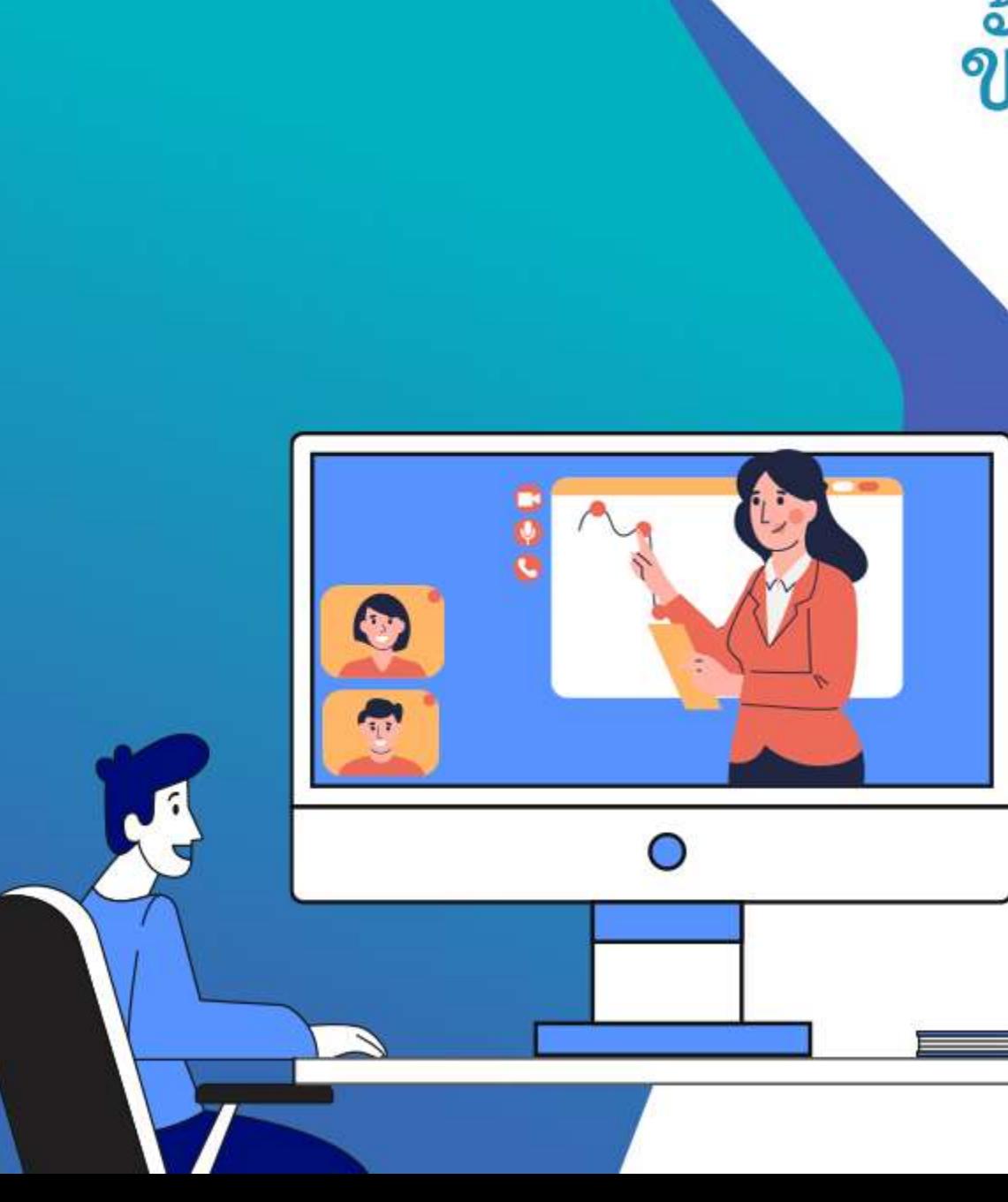

# ขั้นตอนการใช้งาน

# Pin or Spotlight

a video in

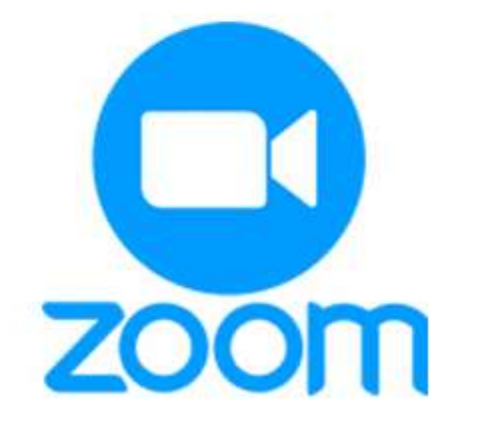

### How to spotlight participants

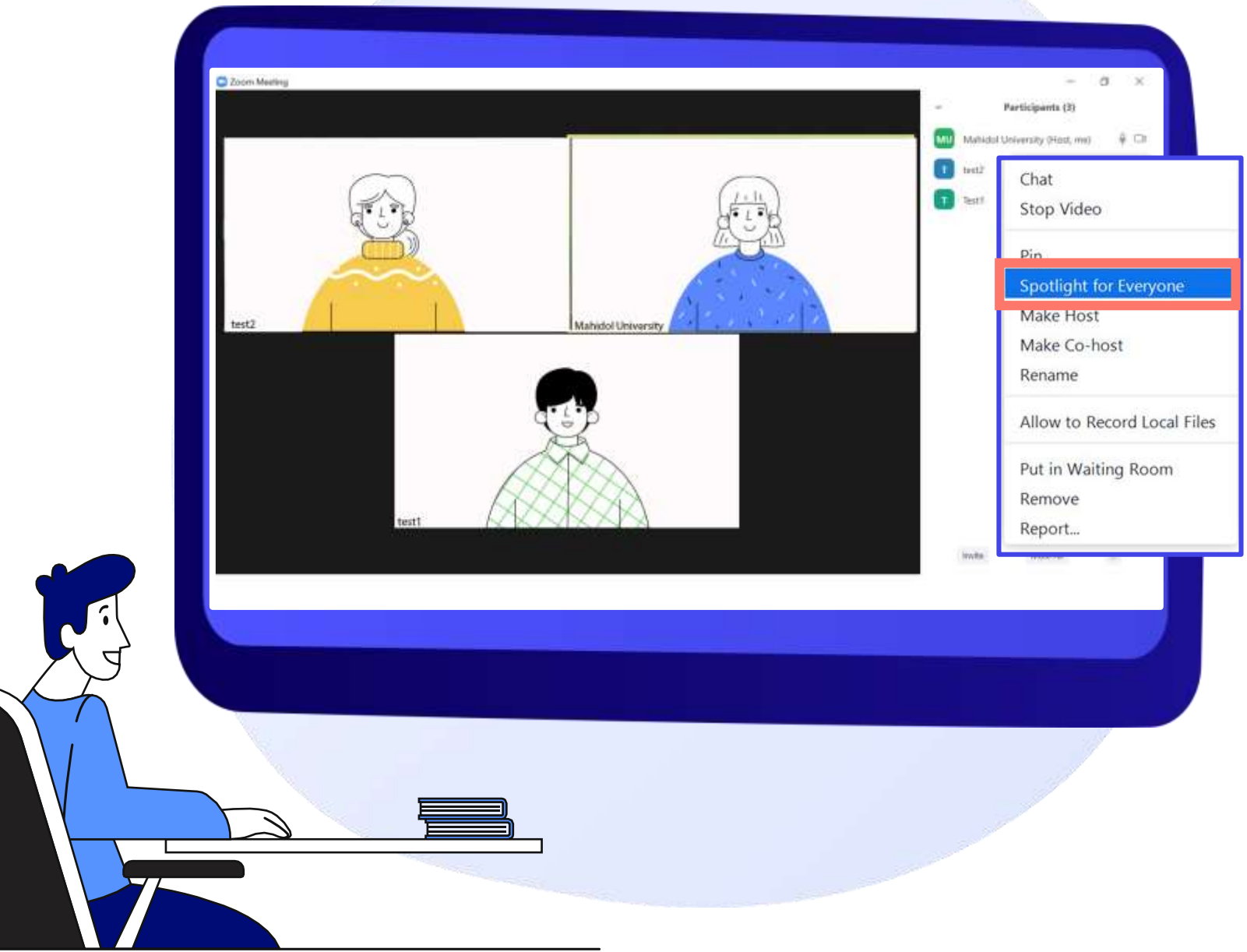

**ในระหว่างที่ประชุมออนไลน์ หาก ต้องการเน้นผู้บรรยายระหว่างประชุม เพื่อให้ทุกคนที่เข้าร่วม เห็นหน้าจอที่ เหมือนกันระหว่างประชุม ให้คลิกขวา** ีชื่อผู้กำลังบรรยาย และเลือก **"Spotling for Everyone"ที่หน้าจอ ของผู้เข้าร่วมจะแสดงเป็นหน้าจอ เดียวกัน**

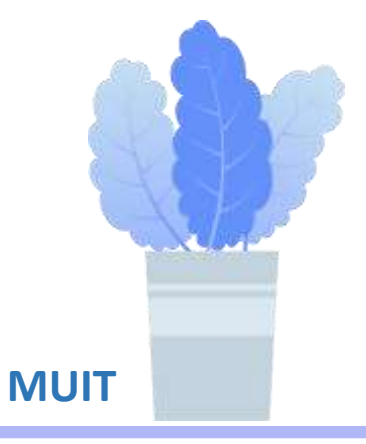

### How to spotlight participants

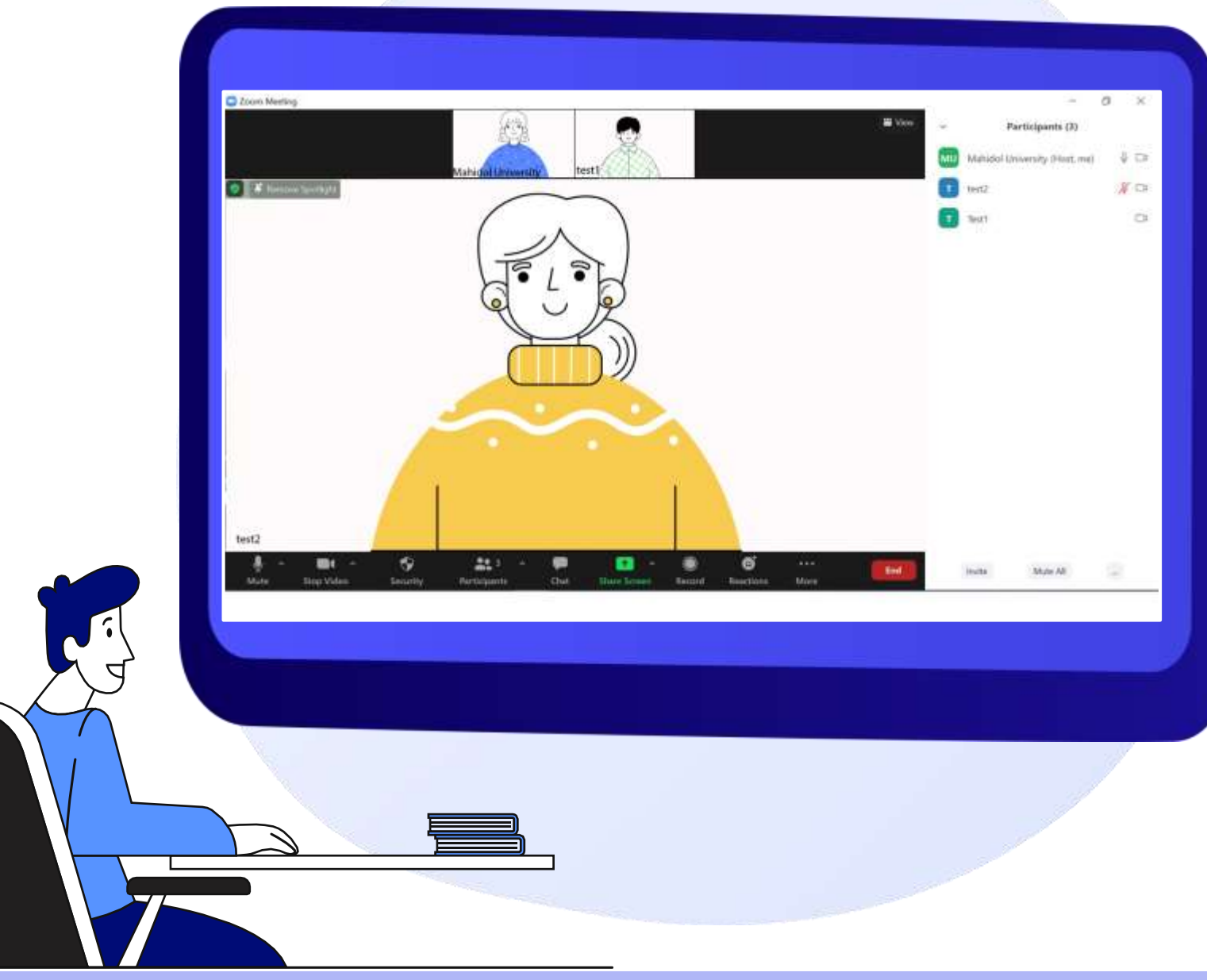

**เมื่อคลิก "Spotling for Everyone" ที่หน้าจอของ Hostและ ผู้ร่วมประชุม (join)จะแสดงหน้าจอเหมือนกัน หาก ต้องการน า Spotling ออก ให้คลิก ที่ Remove Spotling ที่อยู่ มุมบน**

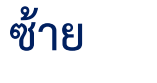

**K** Remove Spotlight

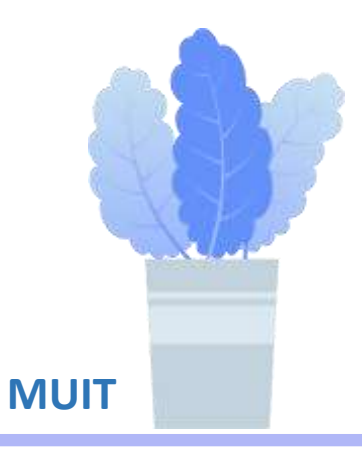

### How to pin participants

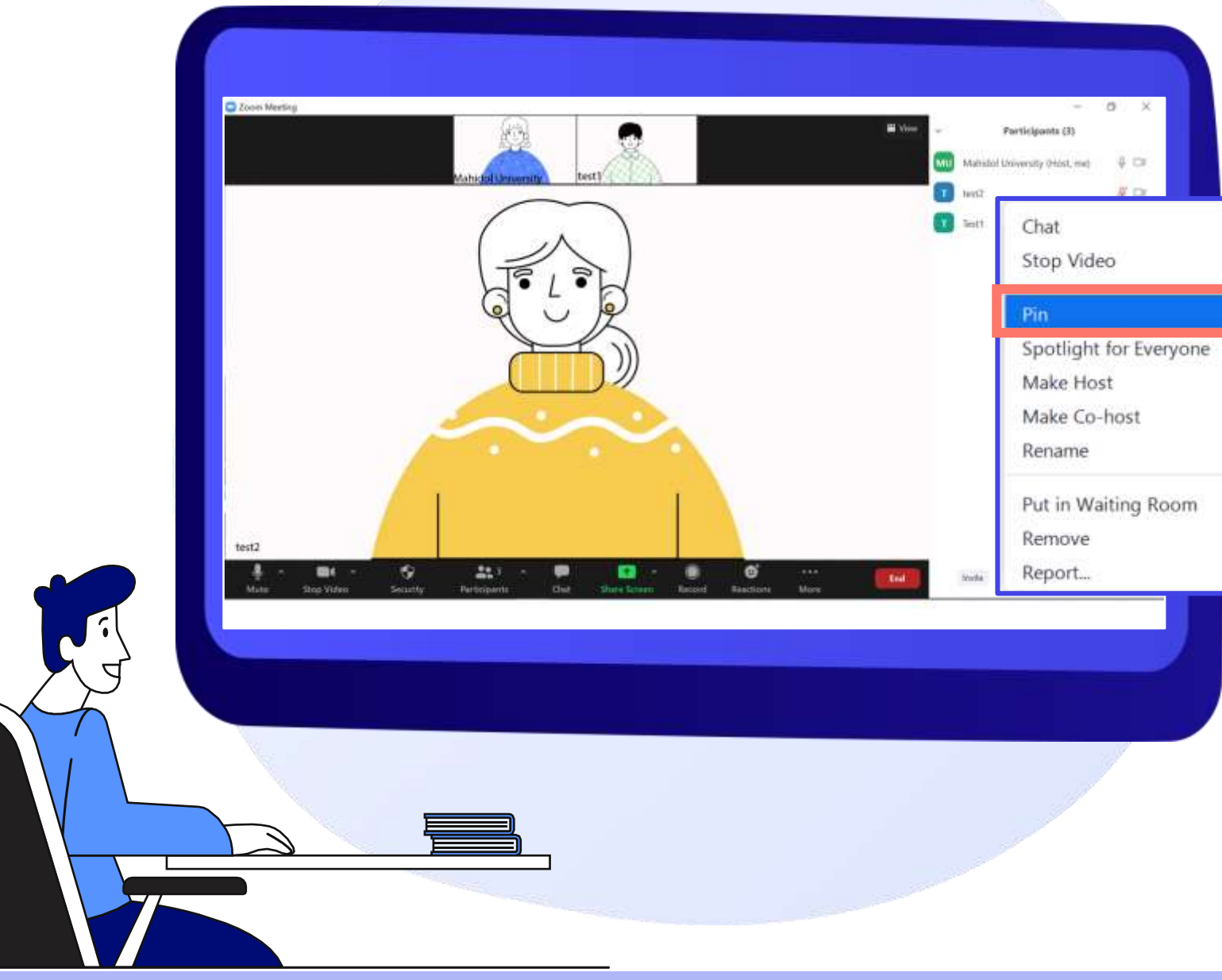

**ในระหว่างประชุม หาก Host ไม่ได้ ก าหนดมุมมองหน้าจอของผู้ร่วม ประชุม ผู้ร่วมประชุมสามารถก าหนด มุมมองหรือเลือกวีดีโอที่ต้องการให้ เด่นชัดที่หน้าจอได้ โดยคลิกขวา ที่ชื่อ ผู้เข้าร่วม เลือก Pin ภาพวิดีโอที่ Pin ก็จะเด่นชัดขึ้นมา โดยจะไม่ไปกระทบ กับผู้ร่วมประชุมท่านอื่น จะแสดง เพียงแค่หน้าจอของผู้ใช้งานเท่านั้น**

**MUIT**

## How to pin participants

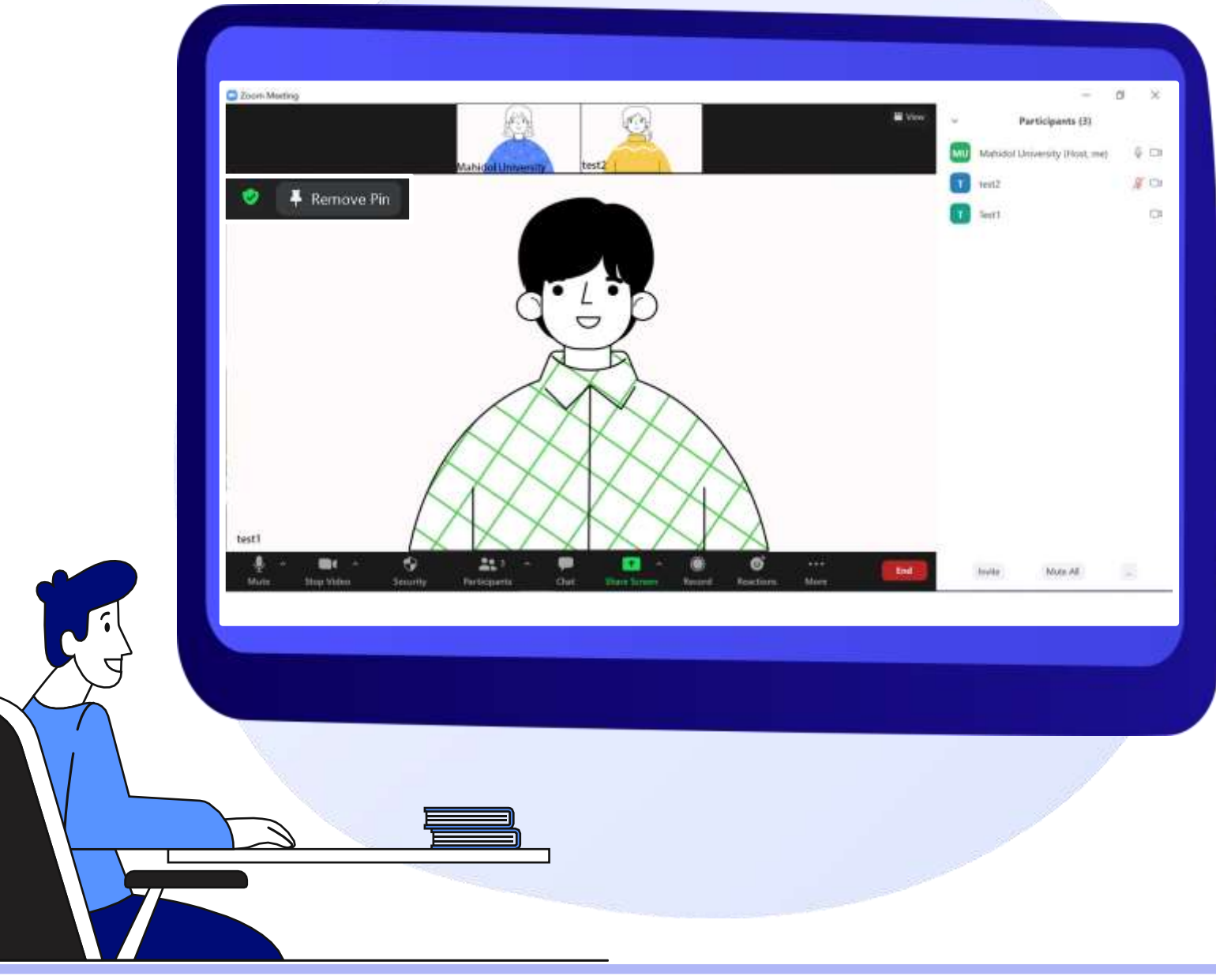

#### **เมื่อคลิก Pin ภาพวิดีโอที่ถูกเลือก จะ ปรากฎบนหน้าจอผู้ใช้งาน**

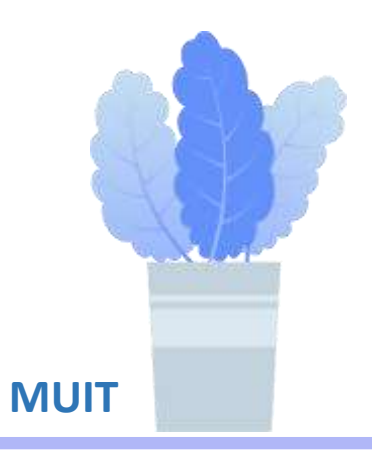

## How to pin participants

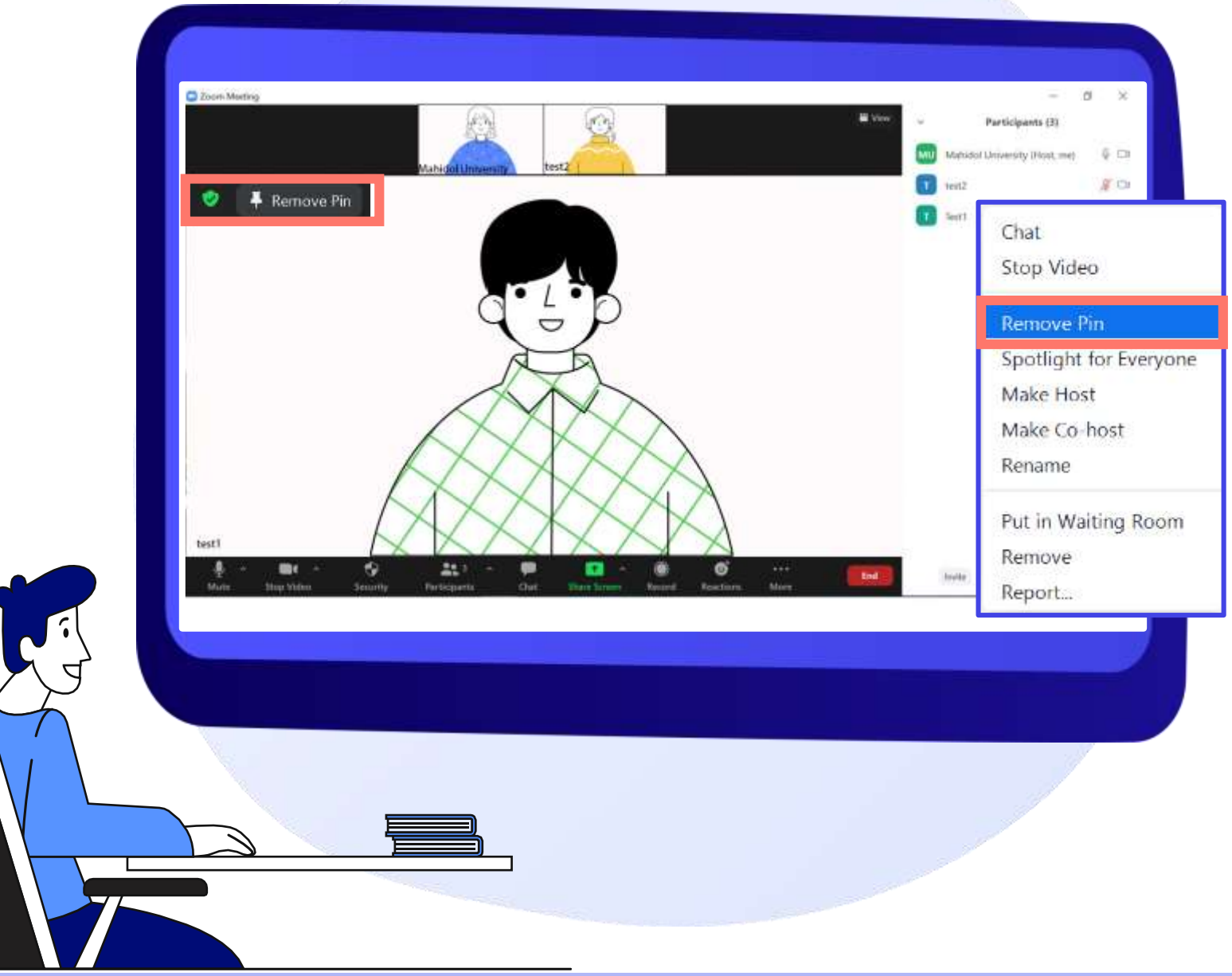

**หากต้องการน า Pin ออก สามารถ คลิกขวาที่ชื่อ และเลือก Remove Pin หรือคลิกมุมซ้ายมือบน เพื่อเอา หมุดออก**

**MUIT**